## How to sign in and enter your address & cell phone information into the Spencer Butte Neighborhood Association website

1. Use your browser (FireFox, Internet Explorer, Chrome, Safari) to navigate to [http://www.sbna.net](http://www.sbna.net/)

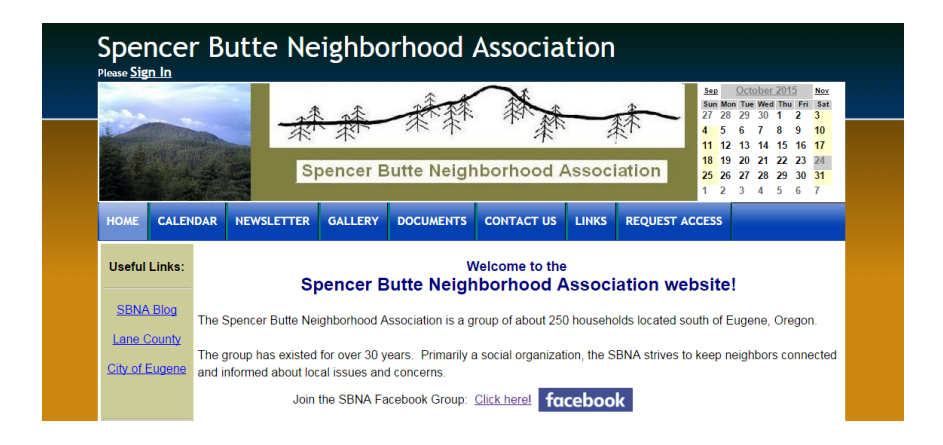

2. Click on the Sign In button in the top-left

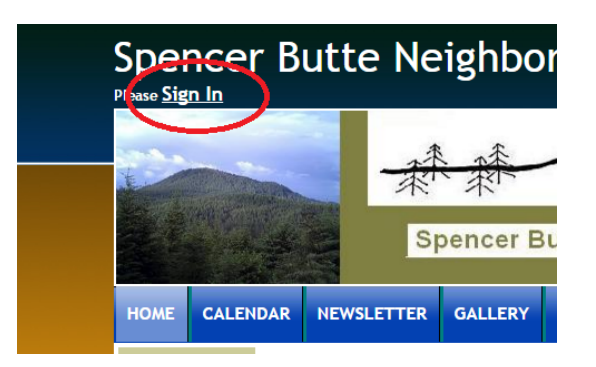

3. Enter your e-mail address and password:

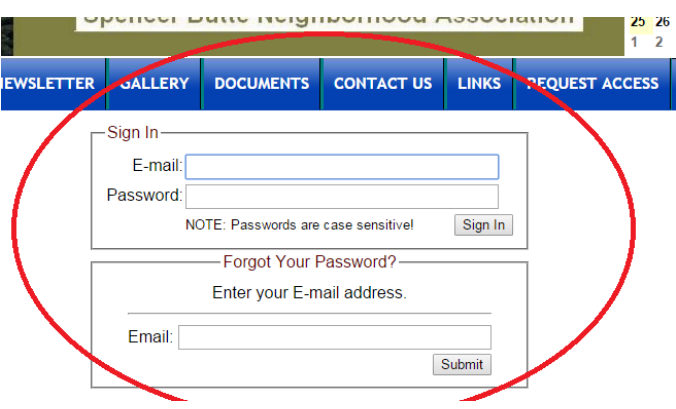

4. If you don't know your password, enter your e-mail address in the Forgot Your Password? area and press Submit. You may be asked for your secret question/answer. If you don't know it, send an e-mail to [mikespeiser47@gmail.com](mailto:mikespeiser47@gmail.com) and Mike will get back to you ASAP.

5. Once you've signed in, select MY INFO from the header:

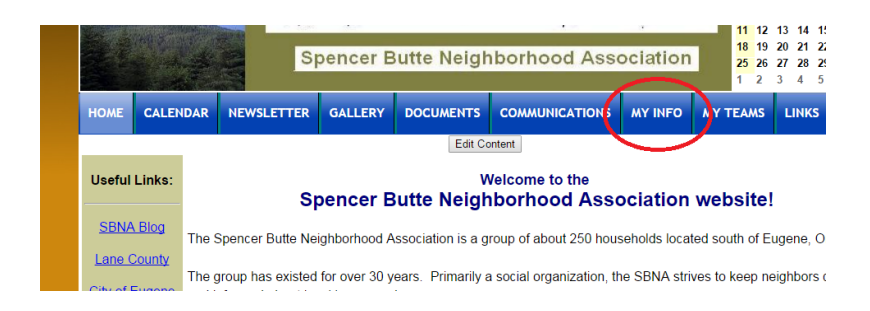

6. Click on the Contact tab to enter one or more phone numbers into your record:

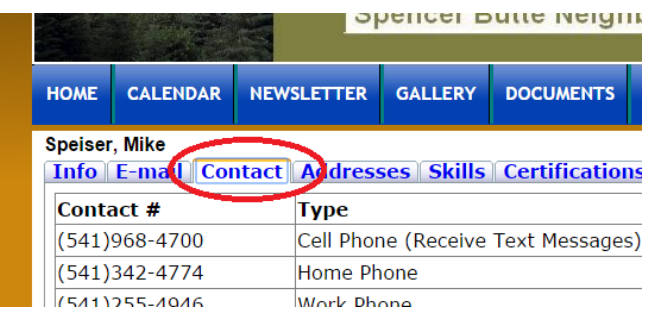

7. Click in the first open row of the table and then click Save. Make sure to set the Type drop-down correctly for Cell Phone (Receive Text Messages) if you want to receive these!

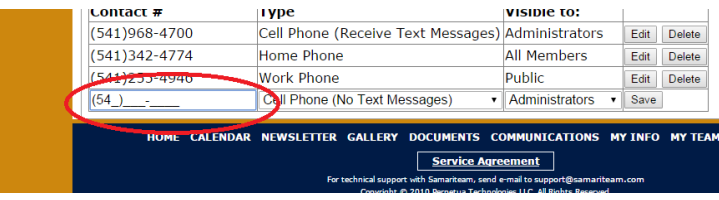

8. Click on Addresses tab, then click on the New button to add an address to the system for your home.

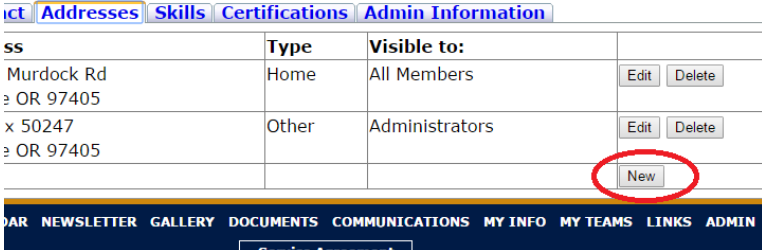

9. Enter your home address. Put "Home" in the Label field. Click Save.

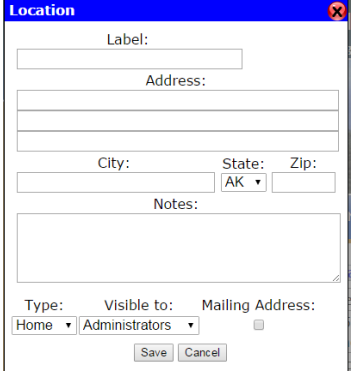

10. That's it! Please let me know if you have any problems or questions!